## **InPower Installation Guide InPower Version 1.01 April 2022**

Machine requirements:

Ubuntu 18.04.5 LTS Desktop 64 Bit

8 GBytes Ram

BricsCAD Platinum (Pro) 20.2.10 x64.

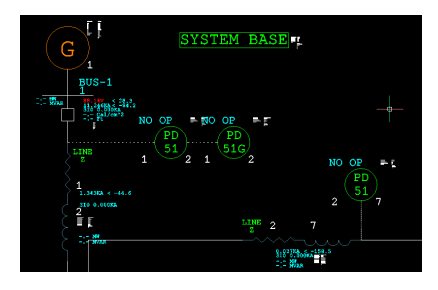

1) Open a terminal and find the location of the InPower .deb file, use "dpkg -i inpower\_\*.deb" to install the InPower files and directories.

NOTE InPower\_\*.deb is a placeholder name intended to represent the filename of the downloaded inpower deb file, as the name may change.

Replace \* with version number to be installed.

NOTE: super user access will be required to install many of the files, and installation may fail if not run as sudo.

2) Install PHP for the arc flash label generation, sudo apt-get install php and sudo apt-get install php-gd

3) Open a terminal and type "cpcui.sc" to copy files needed for operation.

4) Start BricsCAD and open a drafting file, click on the "Manage" tab and under "Applications" click on "Load Application". Locate the "inpower.lrx" file in the "usr/lib" directory and check "Loaded" and "AutoLoad".

5) InPower is now installed but unlicensed. To license Inpower, open a terminal and type "inplic" followed by the license number provided. Example "inplic <license number>" InPower should now be fully installed and licensed for use.

The InPowerTemplate.dwg has the latest blocks and is a good place to start. InPowerTemplate.dwg is located in /usr/share